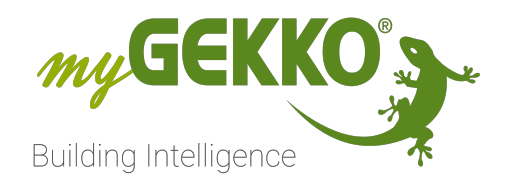

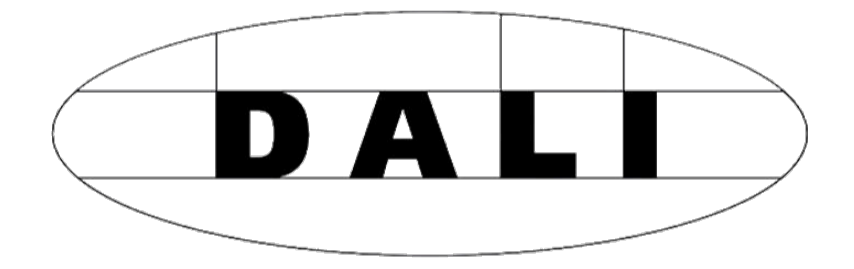

# myGEKKO DALI

## Technisches Handbuch

## Inhaltsverzeichnis

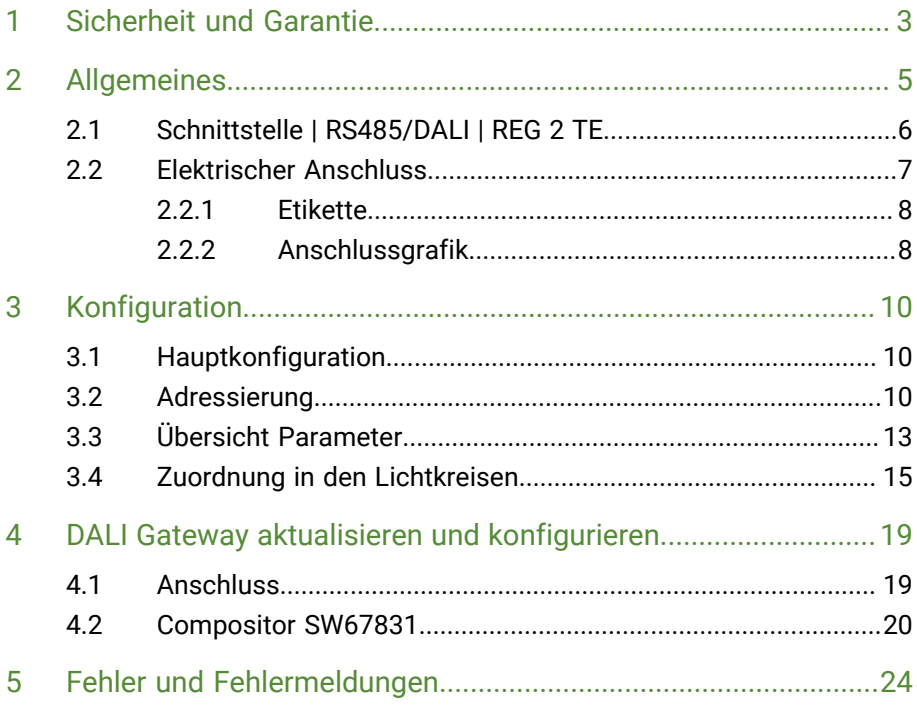

### <span id="page-2-0"></span>1 Sicherheit und Garantie

Die Geräte sind nach den derzeit gültigen Regeln der Technik gebaut und betriebssicher. Sie wurden geprüft und haben das Werk in sicherheitstechnisch einwandfreiem Zustand verlassen.

Dennoch gibt es Restgefahren. Lesen und beachten Sie die Sicherheitshinweise, um Gefahren zu vermeiden.

Für Schäden durch Nichtbeachtung von Sicherheitshinweisen übernimmt die Ekon GmbH keine Haftung.

**Verwendete Sicherheitshinweise** Die folgenden Hinweise weisen Sie auf besondere Gefahren im Umgang mit den Geräten hin oder geben nützliche Hinweise:

Hinweise in diesen Boxen sind generelle Tipps zum Text, die etwas hervorgehoben werden.

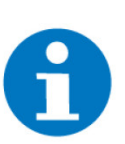

#### **HINWEIS**

Das Signalwort Hinweis kennzeichnet nützliche Tipps und Empfehlungen für den effizienten Umgang mit dem Produkt.

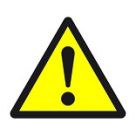

#### **VORSICHT**

#### **Gesundheitliche Schäden / Sachschäden**

Das jeweilige Warnsymbol in Verbindung mit dem Signalwort Vorsicht kennzeichnet eine Gefahr, die zu leichten (reversiblen) Verletzungen oder Sachschäden führen kann.

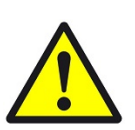

#### **WARNUNG**

**Schwere gesundheitliche Schäden**

Das jeweilige Warnsymbol in Verbindung mit dem Signalwort Warnung kennzeichnet eine drohende Gefahr, die zum Tod oder zu schweren (irreversiblen) Verletzungen führen kann.

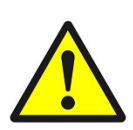

#### **GEFAHR**

#### **Lebensgefahr / Schwere gesundheitliche Schäden**

Das jeweilige Warnsymbol in Verbindung mit dem Signalwort Gefahr kennzeichnet eine unmittelbar drohende Gefahr, die zum Tod oder zu schweren (irreversiblen) Verletzungen führt.

**Sicherheitshinweise** Im Folgenden sind die Sicherheitshinweise zum in diesem Dokument beschriebenen Produkt aufgelistet. Bitte beachten Sie diese bei der Verwendung des Produkts.

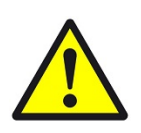

#### **GEFAHR**

#### **Elektrische Spannung !**

Lebensgefahr und Brandgefahr durch elektrische Spannung

Im Innern des Geräts befinden sich ungeschützte spannungsführende Bauteile. Die VDE-Bestimmungen beachten. Alle zu montierenden Leitungen spannungslos schalten und Sicherheitsvorkehrungen gegen unbeabsichtigtes Einschalten treffen. Das Gerät bei Beschädigung nicht in Betrieb nehmen. Das Gerät bzw. die Anlage außer Betrieb nehmen und gegen unbeabsichtigten Betrieb sichern, wenn anzunehmen ist, dass ein gefahrloser Betrieb nicht mehr gewährleistet ist.

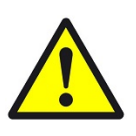

#### **VORSICHT**

#### **Geräteschaden durch äußere Einflüsse !**

Feuchtigkeit und eine Verschmutzung der Geräte können zur Zerstörung der Geräte führen.

Schützen Sie die Geräte bei Transport, Lagerung und im Betrieb vor Feuchtigkeit, Schmutz und Beschädigungen.

**Garantie** Das Gerät ist ausschließlich für den sachgemäßen Gebrauch bestimmt. Bei jeder unsachgemäßen Änderung oder Nichtbeachten der Bedienungsanleitung erlischt jeglicher Gewährleistungs- oder Garantieanspruch. Nach dem Auspacken ist das Gerät unverzüglich auf mechanische Beschädigungen zu untersuchen. Wenn ein Transportschaden vorliegt, ist unverzüglich der Lieferant davon in Kenntnis zu setzen. Das Gerät darf nur als ortsfeste Installation betrieben werden, das heißt nur in montiertem Zustand und nach Abschluss aller Installations- und Inbetriebnahmearbeiten und nur im dafür vorgesehenen Umfeld. Für Änderungen der Normen und Standards nach Erscheinen der Bedienungsanleitung ist Ekon GmbH nicht haftbar.

### <span id="page-4-0"></span>2 Allgemeines

**Verwendungszweck** Das Gateway GEK.GAT.DAL.0001 erlaubt die Einbindung von bis zu 64 DALI Leuchten über RS485 Bus an den myGEKKO Gebäuderegler. Es können bis zu 4 Gateways parallel an einer Buslinie (IO Station) betrieben werden. Das Gateway kann direkt am myGEKKO Gebäuderegler oder über einen myGEKKO NODE angeschlossen werden. Das Gateway unterstützt DALI und DALI-2 DT8 Gerätetypen, verfügt über eine integrierte Spannungsversorgung für den DALI Bus und diverse Statusanzeige-LEDs.

Das Gateway unterstützt folgende DALI-2 DT8 Farbtypen:

- DT8(Tc) Tunable White
- DT8(RGB) RGB

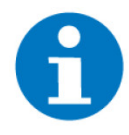

#### **HINWEIS**

Die DALI-Sensorik wird nicht unterstützt

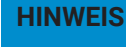

Die DALI Gateways ab KW20 2023 haben eine Hardwareänderung erhalten, aber die Funktionsweise und der Updateprozess sind für beide Hardwareversionen identisch. Das Datum finden Sie auf der Etikette des DALI Gateways (Siehe [Etikette, Seite 8,](#page-7-0) Date: KW.Jahr)

- **USP** einfache Anbindung von DALI an myGEKKO
	- n integrierte Spannungsversorgung für den DALI Bus
	- DALI 2 Unterstützung
	- $\blacksquare$  bis zu 4 x 64 Leuchten pro IO Station

**Umsetzung in 5 Schritten**

- 1. DALI / RS485 Gateway anschließen
- 2. DALI Leuchten an DALI Bus von Gateway anschließen
- 3. Leuchten mit myGEKKO Gebäuderegler adressieren
- 4. Leuchten an Licht-Systemelemente zuordnen
- 5. myGEKKO Gebäuderegler ist bereit zum Steuern der Leuchten

#### <span id="page-5-0"></span>2.1 Schnittstelle | RS485/DALI | REG 2 TE

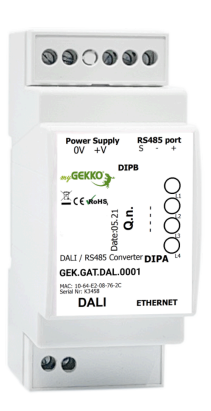

Schnittstelle zur Einbindung von bis zu 64 DALI Leuchten über RS485. Die Schnittstelle unterstützt DALI und DALI-2 DT8 Gerätetypen und verfügt über eine integrierte Spannungsversorgung für den DALI Bus. Reiheneinbau auf DIN-Schiene, 2 TE. GEK.GAT.DAL.0001

#### **Merkmale**

- Die Schnittstelle unterstützt DT8(Tc) Tunable White und DT8(RGB) - RGB Farbtypen
- Bis zu 64 DALI Dimmer können angeschlossen werden. (Sensorik wird nicht unterstützt)

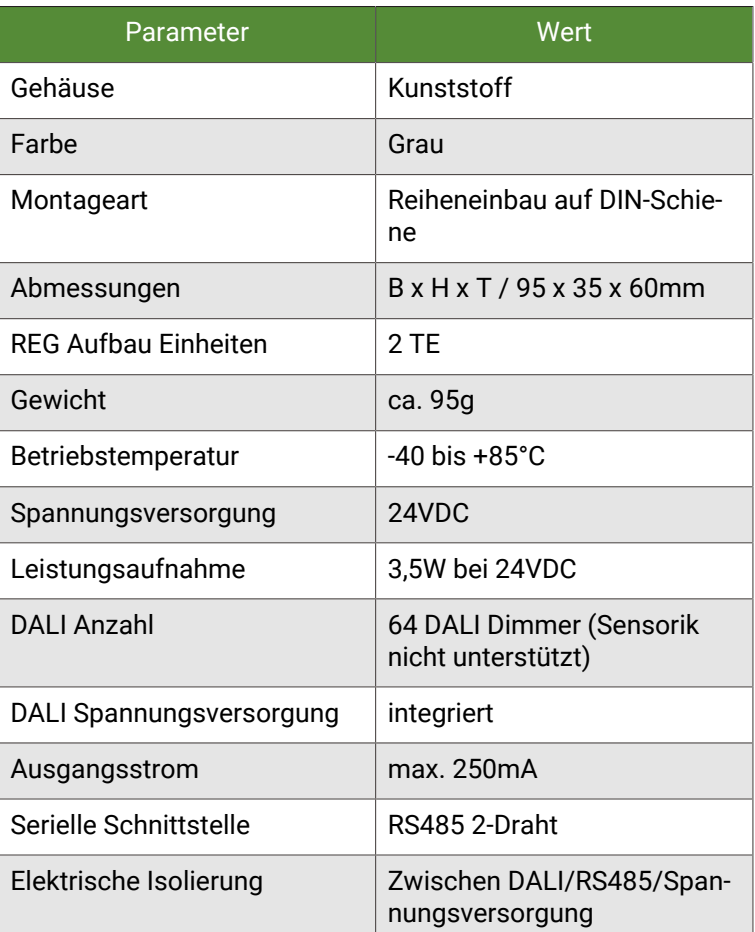

#### <span id="page-6-0"></span>2.2 Elektrischer Anschluss

#### **Schnittstellen**

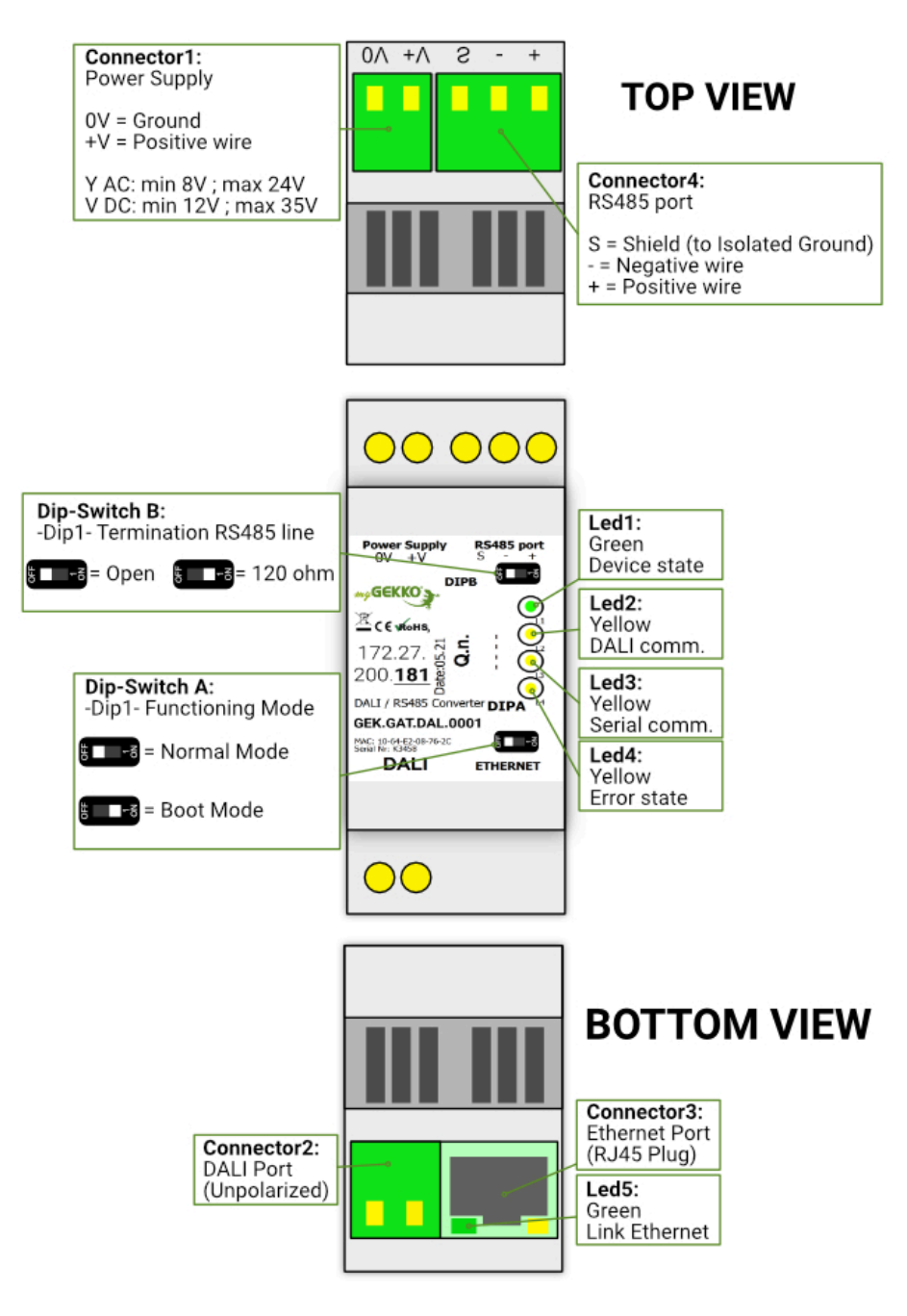

DIP-Schalter DIPA muss für den Normalbetrieb auf AUS (links) geschaltet sein. EIN (rechts) ist der Bootmode und setzt die IP-Adresse auf 192.168.2.205. Dieser Modus ist nicht für den Normalbetrieb bestimmt.

DIP-Schalter DIPB ist zum Aktivieren eines Abschlusswiderstandes von 120Ω. Links = AUS, Rechts = EIN"

#### <span id="page-7-2"></span><span id="page-7-0"></span>2.2.1 Etikette

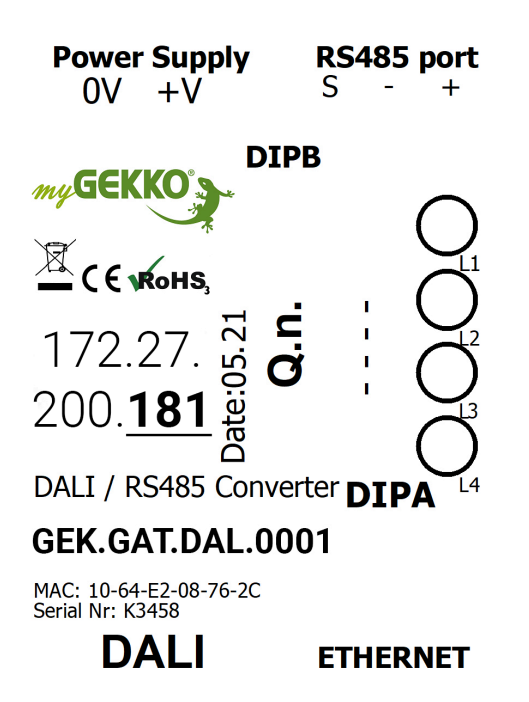

#### <span id="page-7-1"></span>2.2.2 Anschlussgrafik

Das DALI Gateway GEK.GAT.DAL.0001 benötigt eine 24V Spannungsversorgung und wird über die RS485 Schnittstelle mit dem myGEKKO Gebäuderegler oder dem myGEKKO NODE verbunden.

Der DALI Bus wird mit den mit "DALI" gekennzeichneten Anschlüsse verbunden.

#### **Verwendung von mehreren DALI Gateways**

Pro IO Station am myGEKKO Gebäuderegler können bis zu vier DALI Gateways parallel am selben RS485 Bus betrieben werden.

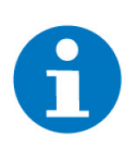

#### **HINWEIS**

Stellen Sie sicher, dass alle DALI Gateways auf dem aktuellsten Stand sind, wenn Sie mehrere DALI Gateways an einem RS485 Bus anschließen. Folgen Sie den Anweisungen im Kapitel [DALI Gateway aktualisieren und konfigu](#page-18-0)[rieren, Seite 19,](#page-18-0) um das DALI Gateways zu aktualisieren

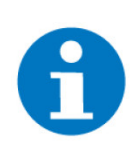

#### **HINWEIS**

Abschlusswiderstand 120Ohm über Dip-Switch B aktivieren

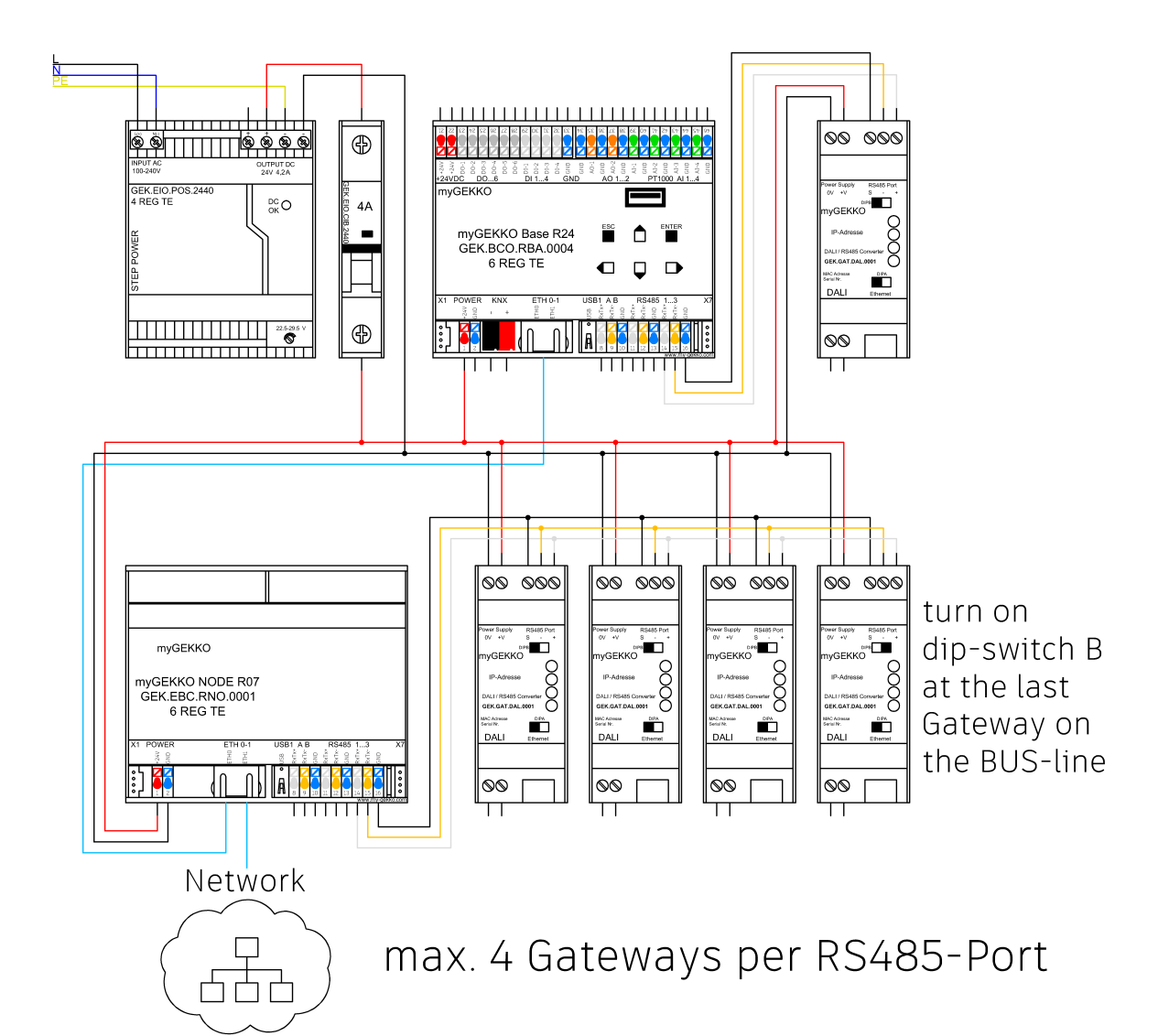

### <span id="page-9-0"></span>3 Konfiguration

#### <span id="page-9-1"></span>3.1 Hauptkonfiguration

- Am myGEKKO Gebäuderegler als Konfiguator anmelden und in die Einstellungen wechseln (Zahnrad am oberen Rand -> Einstellungen). In die IO Konfiguration wechseln (drehende Pfeile).
- Unter IO Station "DALI" auswählen.

Definieren, an welchem Port das DALI Gateway angeschlossen ist (COM-Port1, COM-Port2, USB.RS485, myGEKKO NODE).

■ Mit der ersten DALI Linie beginnend, bei ID Linie X die Identifikationsnummer des DALI Gateways angeben.

Die Identifikationsnummer ist auf dem Gateway abzulesen. Diese Nummer ist der letzte Teil der auf dem Gerät aufgedruckten IP Adresse, z.B. 172.27.200.184. Daraus folgt die Identifikationsnummer 184 ([siehe Eti](#page-7-2)[kette, Seite 8\)](#page-7-2)

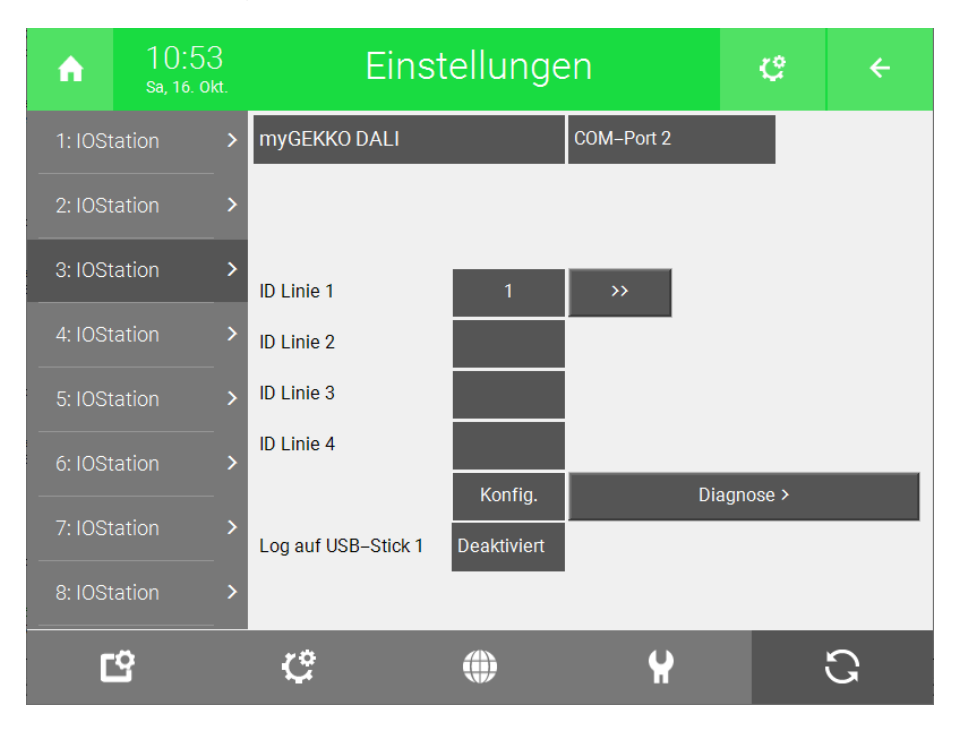

#### <span id="page-9-2"></span>3.2 Adressierung

Voraussetzung: Als Konfigurator angemeldet und die Schritte der Hauptkonfiguration sind abgeschlossen. In die IO-Konfiguration wechseln und die DALI IO-Station auswählen.

Über die ">>" rechts der einzelnen DALI Linien können diese konfiguriert werden. Es öffnet sich eine neue Ansicht.

Im Popup Fenster der Konfiguration muss die Gateway Version 1.103 angezeigt werden ([Adresse ändern, Seite 12\)](#page-11-0).

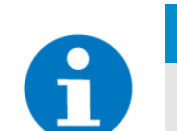

#### **HINWEIS**

Wenn an einem DALI Gateway zwar DALI Leuchten angeschlossen sind, jedoch keine dieser Leuchten adressiert ist, kann am myGEKKO Gebäuderegler der Fehler "DALI BUS ERROR" erscheinen bzw. am DALI- Gateway die Status-LED für Fehler leuchten.

Dies kann beispielsweise bei einer Neu-Inbetriebnahme passieren, wenn noch keine Leuchte adressiert ist.

**Alle neu adressieren** Bei einer noch nicht konfigurierten DALI Linie müssen zuerst alle Leuchten adressiert werden. Jedes Vorschaltgerät erhält eine neue Adresse, worüber es später angesprochen werden kann.

> Der myGEKKO Gebäuderegler wechselt in die Ansicht der Einzeladressierung und beginnt mit dem Neuadressieren der Vorschaltgeräte. Dieser Vorgang kann einige Minuten dauern.

- Es werden alle Leuchten auf ein Minimum gedimmt
- Das DALI Gateway vergibt neue Adressen für die Vorschaltgeräte
- Nach Abschluss der Neuadressierung werden die gefundenen Leuchten auf ihr Maximum gedimmt und der myGEKKO Gebäuderegler zeigt in der Übersicht die neuen Adressen mittels grüner Felder an.
- **Nach weiteren Adressen suchen** Bei einer bereits konfigurierten DALI Linie, welche z. B. um neue Vorschaltgeräte erweitert wurde, wird hier nach neuen Geräten gesucht, welche in diesem Zuge adressiert werden. Bereits adressierte Vorschaltgeräte behalten ihre Adresse bei.
- **Adressierte Geräte zeigen** Zeigt alle gefundenen Leuchten auf der Übersicht an und dimmt diese auf ihr Maximum.
	- **Adresse ändern** Falls die Adresse eines bereits adressierten Vorschaltgerätes geändert werden soll, kann das mit "Adresse ändern" gemacht werden. Im erscheinenden Eingabefeld ist die neue Adresse einzugeben. Nach dem Bestätigen wird das Vorschaltgerät im Anschluss sofort umadressiert.

Diese Funktion ist nur verfügbar, wenn nur ein einzelnes Vorschaltgerät in der Übersicht ausgewählt wurde.

<span id="page-11-0"></span>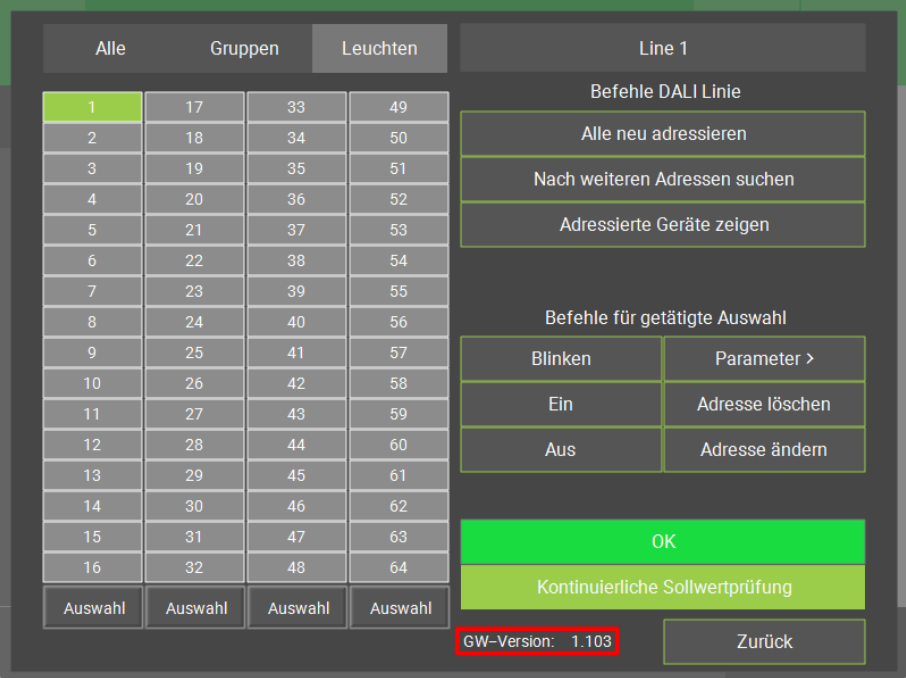

Zum Konfigurieren und Testen der Vorschaltgeräte kann im oberen Teil gewählt werden, ob "Alle", "Gruppen", oder einzelne "Leuchten" angesprochen werden sollen. Bei der Einzeladressierung kann jedes Vorschaltgerät einzeln angesprochen werden (max. 64 je DALI Linie).

n **Alle**

Bei der Auswahl "Alle" werden alle Leuchten geschaltet, auch jene die nicht adressiert wurden. Das kann praktisch zum Testen sein, ob die einzelnen Vorschaltgeräte korrekt mit dem DALI Bus verbunden sind.

#### n **Gruppen**

Bei der Gruppenadressierung werden Gruppen angesprochen (max. 16 je Gruppe). Leuchten zu gruppieren ist sinnvoll, wenn mehrere Vorschaltgeräte auf einem Lichtkreis hängen. Das hat den Vorteil, dass alle Leuchten des Lichtkreises im Unterschied zur Einzeladressierung gleichzeitig schalten. Bei der Einzeladressierung werden mehrere Leuchten nacheinander geschaltet, was einen sichtbaren, zeitlichen Versatz beim Schalten zur Folge hat (Gruppieren von Leuchten wird im nächsten Punkt gezeigt).

n **Einzel**

Hier werden alle ausgewählten Vorschaltgeräte einzelnen, aufeinanderfolgend geschaltet bzw. mit neuen Parametern beschrieben.

Für die getätigte Auswahl gibt es die Befehle Blinken, Ein, Aus und Parameter.

#### n **Blinken**

Alle gewählten Leuchten blinken im Sekundentakt.

n **Ein**

Alle gewählten Leuchten werden eingeschaltet.

n **Aus**

Alle gewählten Leuchten werden ausgeschaltet.

#### n **Parameter**

Hier werden die Parameter der Vorschaltgeräte gelesen und geschrieben. Es können Parameter wie Minimum bzw. Maximum des Dimmlevels, Dimmgeschwindigkeit, usw. gesetzt werden.

Das Lesen der Parameter ist nur verfügbar, wenn ein einzelnes Vorschaltgerät ausgewählt ist.

#### **E** Kontinuierliche Sollwertprüfung

Ist diese Einstellung aktiv, vergleicht der myGEKKO Gebäuderegler in regelmäßigen Abständen den Soll- und Istwert der Leuchten und korrigiert diesen notfalls auf den Sollwert.

#### <span id="page-12-0"></span>3.3 Übersicht Parameter

In der Übersicht der Parameter können folgende Werte gelesen und gesetzt werden:

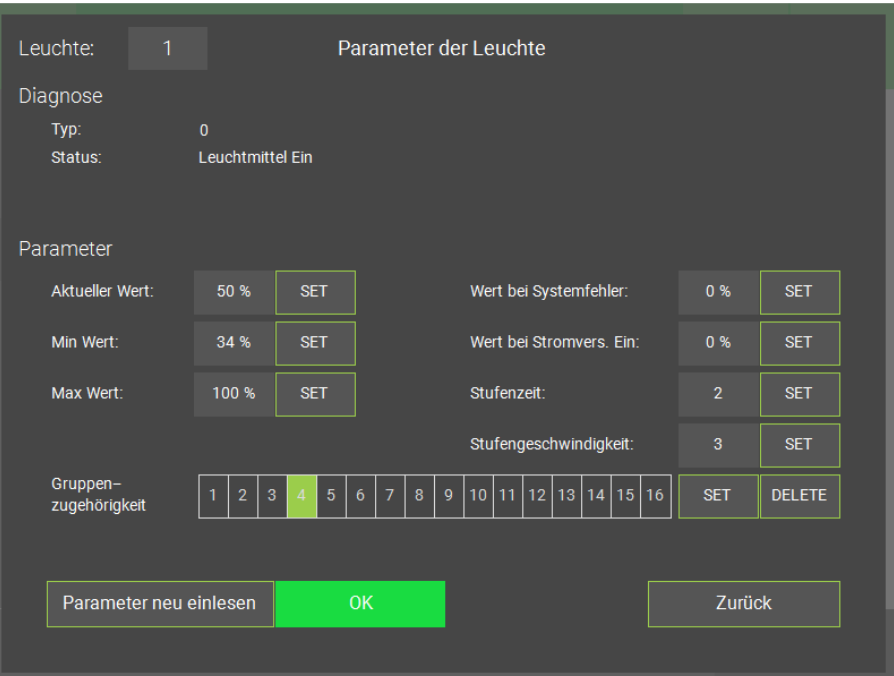

#### ■ Aktueller Wert

Der aktuelle Dimmwert der Leuchte.

#### **Nin Wert**

Der minimale Dimmwert, den die Leuchte annehmen kann. Es kann nicht unter diesen Wert gedimmt werden, außer die Leuchte auszuschalten.

■ Max Wert

Der maximale Dimmwert, den die Leuchte annehmen kann

**Nert bei Systemfehler** 

Sollte es ein Problem am DALI Bus auftreten und die Kommunikation zwischen Vorschaltgerät und Gateway unterbrochen sein, nimmt die Leuchte den eingestellten Wert im Fehlerfall an.

■ Wert bei Stromversorgnung Ein

Nachdem das Vorschaltgerätes mit Spannung versorgt wurde, nimmt es diesen Wert an, ohne einen Befehl vom myGEKKO Gebäuderegler erhalten zu müssen.

#### ■ Stufenzeit + Stufengeschwindigkeit

Bestimmen die Dimmgeschwindigkeit. Als Vorschlag können als Werte 3+4 bzw. 5+7 genommen werden.

n **Gruppenzugehörigkeit**

Einer oder mehreren Leuchten zugleich können bis zu 16 Gruppen zugewiesen werden. Mit SET werden einer Leuchte die ausgewählten Gruppen zugewiesen. DELETE löscht die Zugehörigkeit zu den ausgewählten Gruppen.

#### n **Parameter neu einlesen**

Liest die zuvor genannten Parameter neu an und zeigt deren aktuellen Wert an. Diese Funktion ist nur verfügbar, eine einzelne Leuchte ausgewählt ist.

**.** Sobald die Konfiguration abgeschlossen ist, kann mit der Zuordnung in den Lichtkreisen fortgefahren werden. Falls in der Ansicht der IO Station das Feld Konfig. rot aufleuchtet, befindet sich der myGEKKO Gebäuderegler noch im Konfigurationsmodus. Durch Tippen auf Konfig. wird dieses grau und der Konfigurationsmodus wird beendet.

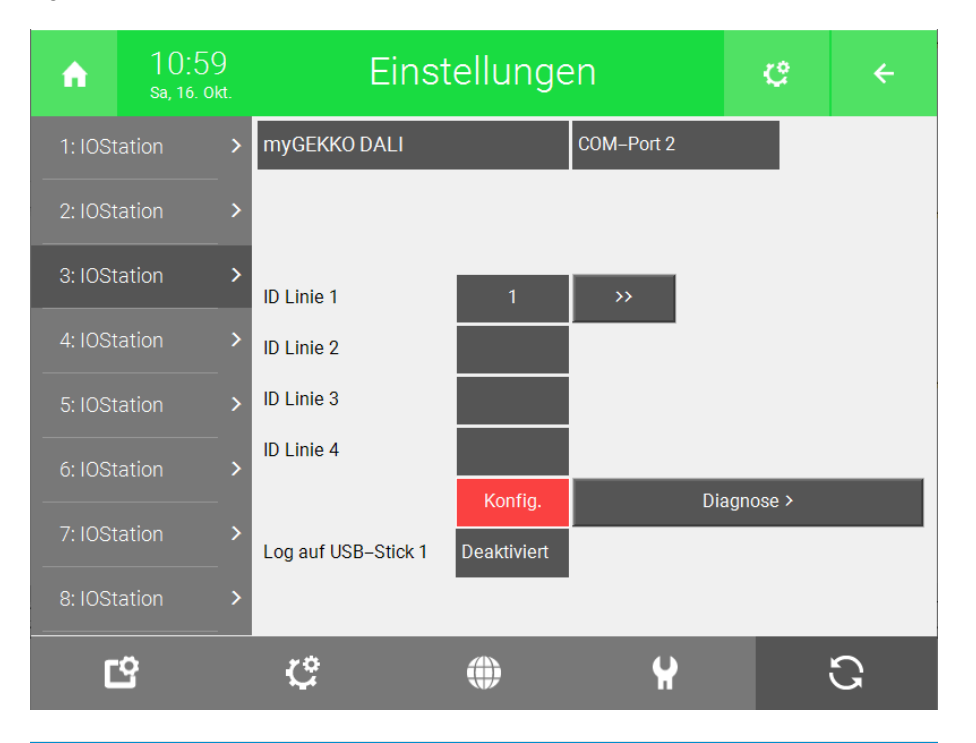

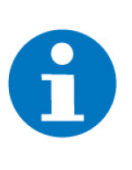

#### **HINWEIS**

Während sich der myGEKKO Gebäuderegler im Konfigurationsmodus befindet, ist das Schalten von DALI Leuchten im System Licht blockiert, um Fehler bei der Adressierung zu vermeiden. Können also keine Lichter im System Licht geschaltet werden, kann es daran liegen, dass sich die IO-Station noch im Konfigurationsmodus befindet.

#### <span id="page-14-0"></span>3.4 Zuordnung in den Lichtkreisen

Als Konfigurator anmelden und einen Lichtpunkt im System Licht anlegen.

Nach dem Anlegen des Lichtpunktes müssen die Ausgänge in der IO-Konfiguration den DALI Adressen zugeordnet werden.

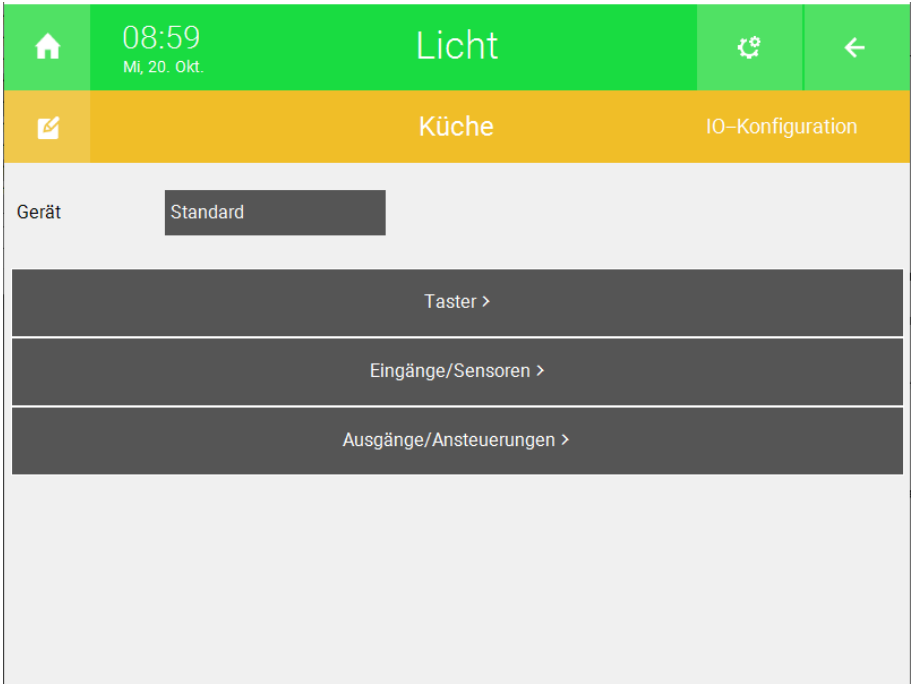

Im Punkt "Lichtsystem" muss ausgewählt werden, um welchen Typ Licht es sich handelt: Standard, RGB, RGBW oder Tunable White.

Im Punkt Ausgänge/Ansteuerung kann jedem Ausgang eine DALI-Adresse zugeordnet werden.

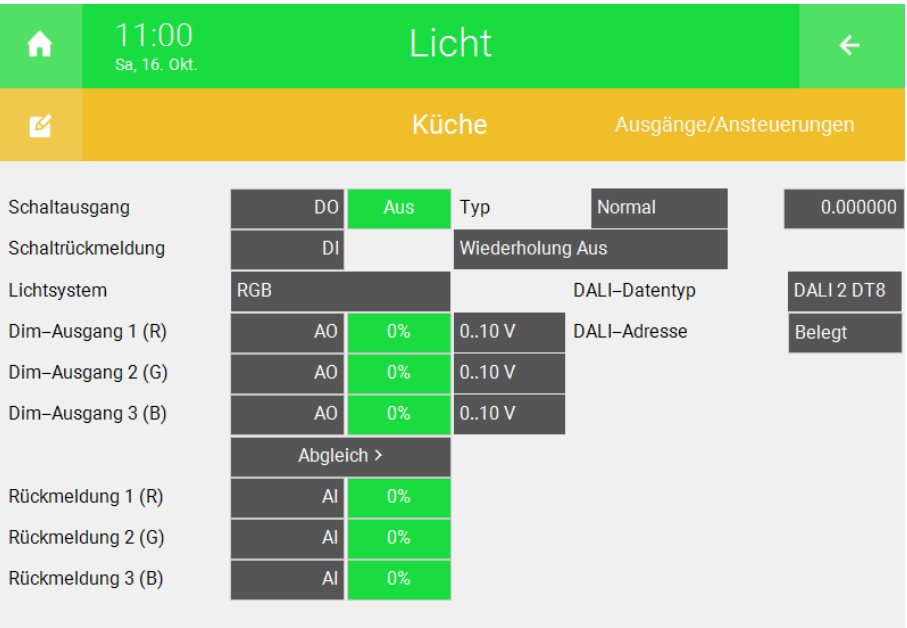

Handelt es sich um ein RGB, RGBW oder Tunable White Lichtsystem, muss im Feld "DALI-Datentyp" ausgewählt werden, ob das Vorschaltgerät vom Typ DALI 1 DT6 oder DALI 2 DT8 ist.

Ist ein DALI 2 DT8 Vorschaltgerät verbaut, welches RGB, RGBW oder Tunable White unterstützt, muss nur eine Adresse zugeordnet werden. Bei DALI 1 DT6 Vorschaltgeräten sind die Kanäle getrennt und jedem muss eine eigene Adresse zugeordnet werden.

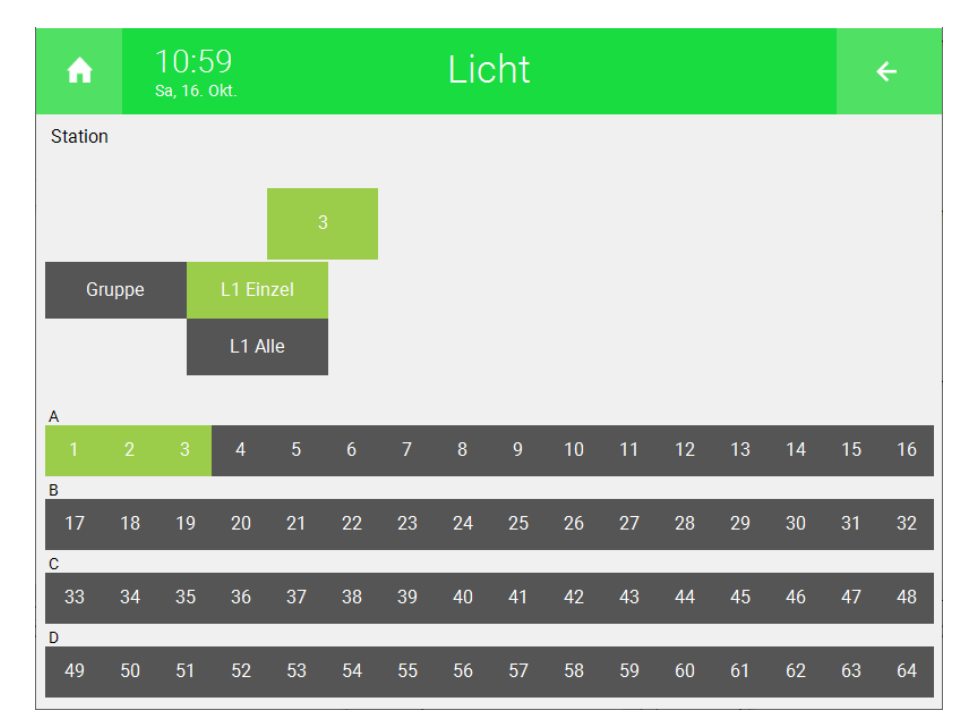

Nach dem Tippen auf die jeweilige "DALI-Adresse", können in der Auswahlmaske DALI-Gruppen, einzelne Leuchten oder alle Leuchten auf dem DALI-Bus ausgewählt werden. Grundsätzlich soll für alle Lichtelemente dieselbe Auswahl getroffen werden, unabhängig davon ob die jeweiligen Leuchten via "Alle Leuchten", "einzelne Leuchten" oder "Gruppen" angesprochen werden. Ein

Mischen dieser Auswahl kann bei falscher Konfiguration zu Fehlverhalten und blinkenden Leuchten führen.

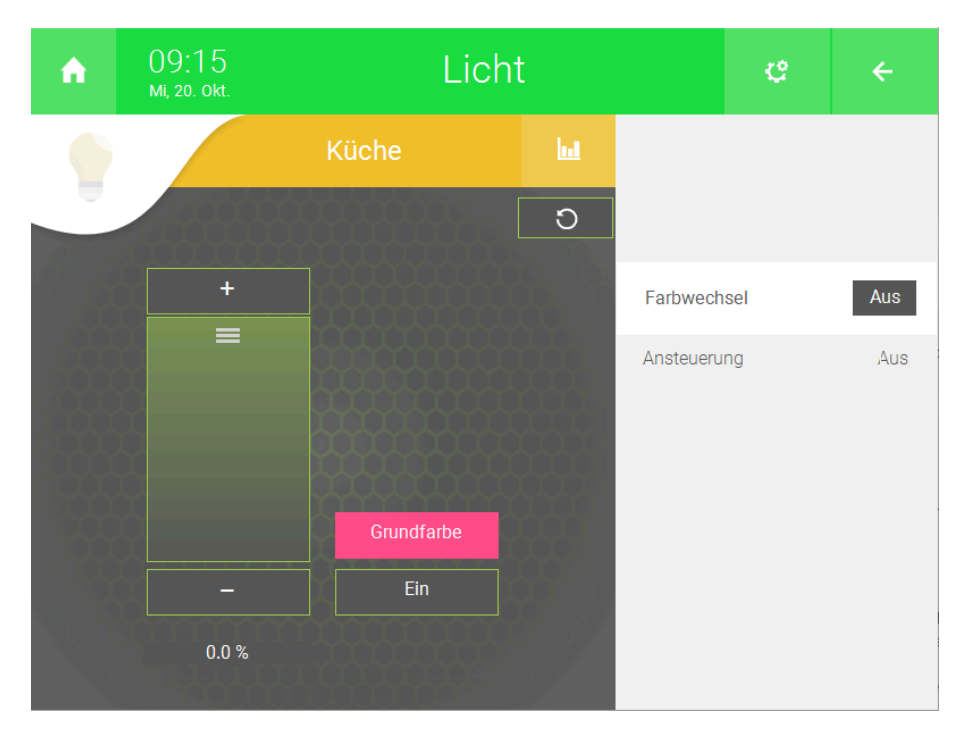

Wenn es sich um ein RGB, RGBW oder Tunable White Licht handelt, kann im Anschluss in der Übersichtsseite des Lichtes die Grundfarbe bzw. Farbtemperatur eingestellt werden.

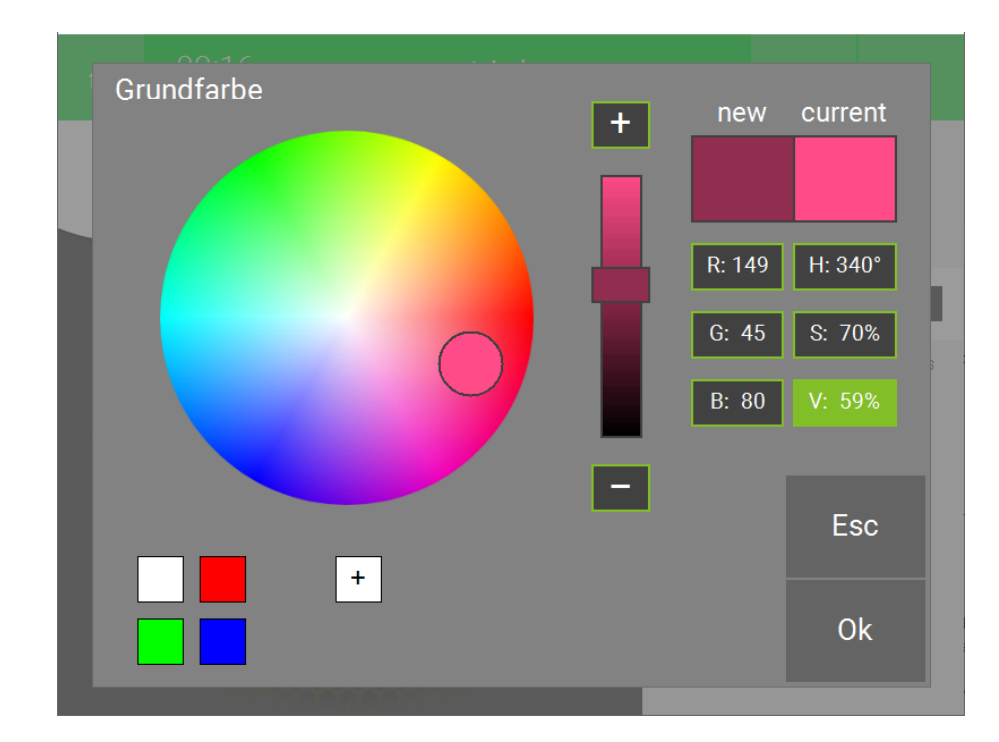

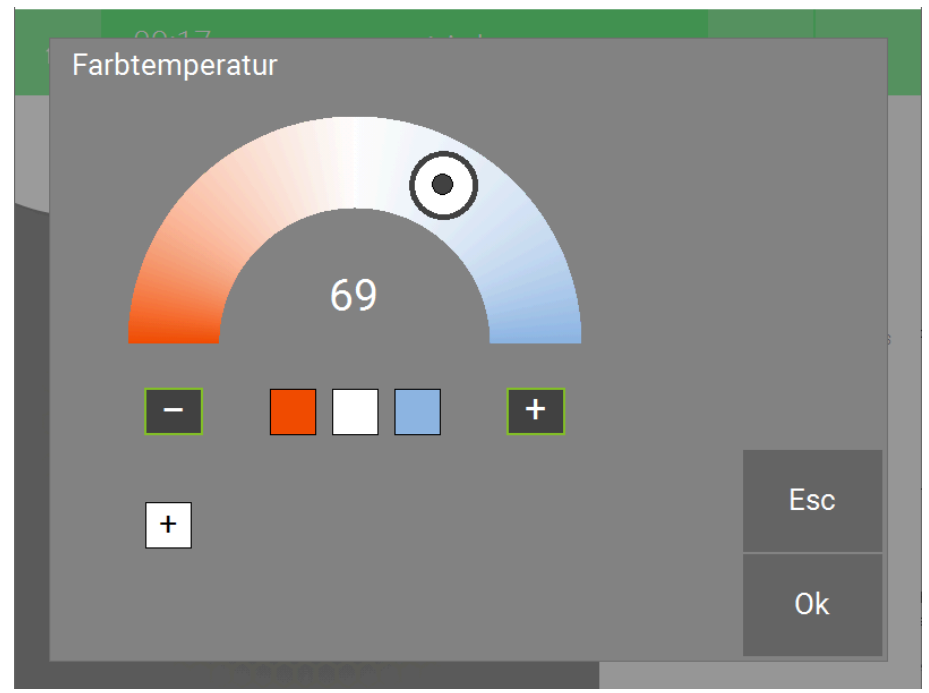

### <span id="page-18-0"></span>4 DALI Gateway aktualisieren und konfigurieren

Wenden Sie sich an den myGEKKO Support [\(support@my-gekko.com\)](mailto:%20support@my-gekko.com), um das benötigte Programm für die Aktualisierung des DALI Gateways zu erhalten. Das Programm ist nur für Windows erhältlich.

[Anschluss, Seite 19](#page-18-1)

[Compositor SW67831, Seite 20](#page-19-0)

#### <span id="page-18-1"></span>4.1 Anschluss

Schließen Sie das DALI Gateway an die Spannungsversorgung an und über den RJ45-Anschluss an einen PC an.

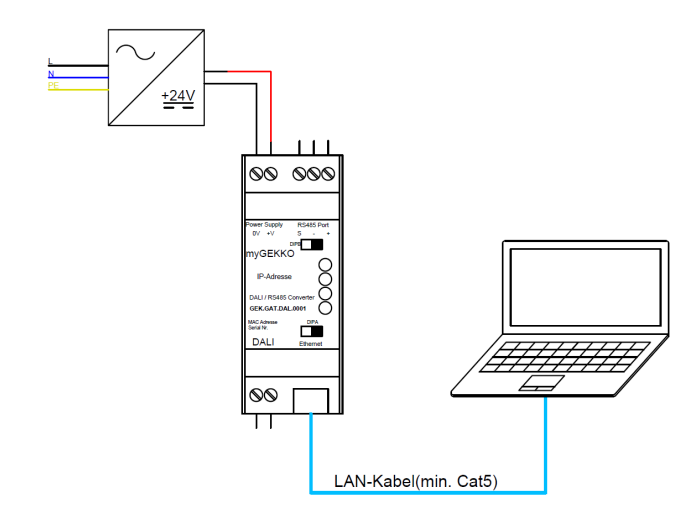

Damit Sie von Ihrem PC aus auf das Gateway zugreifen können, muss die IP-Adresse des PC im selben Bereich sein, wie die des Gateways (172.27.155.xx). Geben Sie ihrem PC hierfür eine statische IP-Adresse in den Netzwerkeinstellungen.

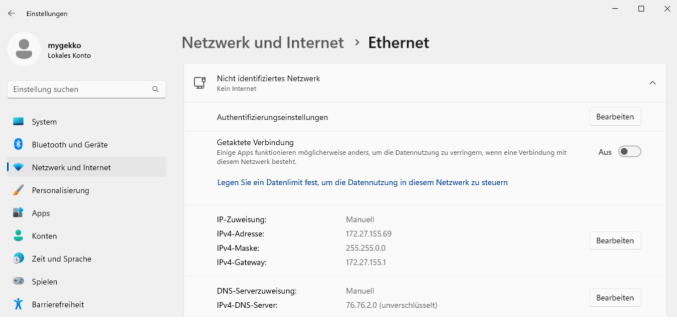

#### <span id="page-19-0"></span>4.2 Compositor SW67831

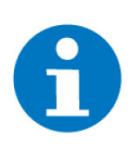

#### **HINWEIS**

Wenn Sie die IP-Adresse des DALI Gateways nicht auf dem Etikett finden, stellen Sie den DIP-Schalter A nach rechts. Das DALI Gateway ist dann im Boot-Modus und hat die IP-Adresse 192.168.2.205. Weisen Sie Ihrem PC eine IP-Adresse in diesem Bereich zu und führen Sie die folgenden Schritte aus. Geben Sie bei Schritt 12 als IP-Adresse 192.168.2.205 ein.

- 1. Öffnen Sie das Programm "Compositor SW67831".
- 2. Drücken Sie auf "New Configuration" und geben Sie einen Namen ein.

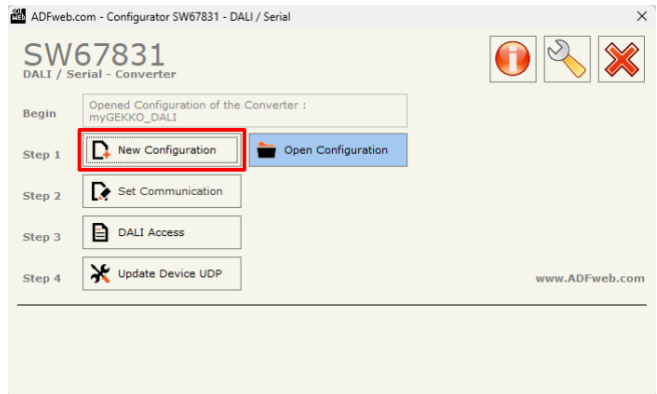

3. Drücken Sie "Set Communication".

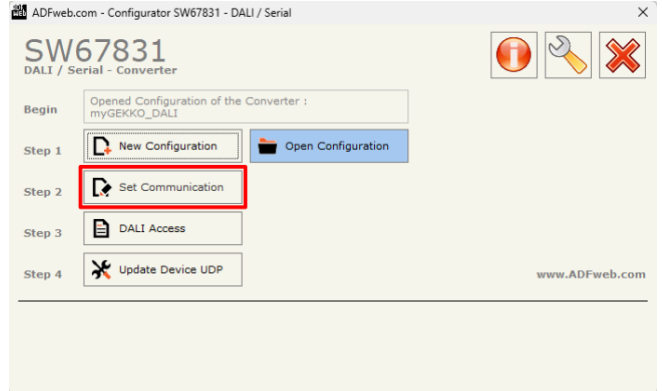

- 4. Geben Sie als "Baudrate" "19200" ein.
- 5. Geben Sie neben "ID Board" den letzten Teil der aufgedruckten IP-Adresse ein (bspw. 172.27.155.68 => ID Board: 68).

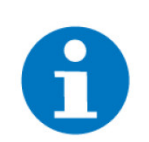

#### **HINWEIS**

Sollten Sie diese nicht haben, können Sie die letzten 2 Ziffern der MAC-Adresse von HEX in DEC umrechnen.

In Windows 11: Drücken Sie auf die drei Striche und stellen Sie den Taschenrechner auf "Programmierer" um. Drücken Sie auf "HEX" und geben Sie die letzten 2 Ziffern der MAC-Adresse ein. Lesen Sie den dezimalen Wert links neben "DEC" aus (Im Beispiel: 44 (HEX) = 68 (DEC).

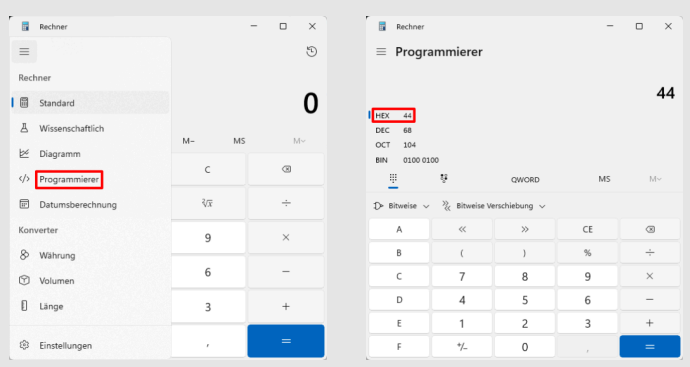

6. Geben Sie neben "DALI Console Port" "999" ein.

**HINWEIS**

7. Aktivieren Sie "Enable DALI 2".

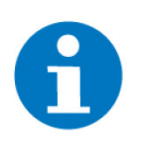

Achten Sie darauf, dass "Disable DALI Scan" NICHT ausgewählt ist.

- 8. Geben Sie unter "Ethernet" als "IP ADDRESS" "172.27.155.xx" ein. Ersetzen Sie xx durch die Board ID, die Sie vorher herausgefunden haben.
- 9. Geben Sie als "SUBNET Mask" "255.255.0.0" ein.
- 10. Drücken Sie unten auf "OK".

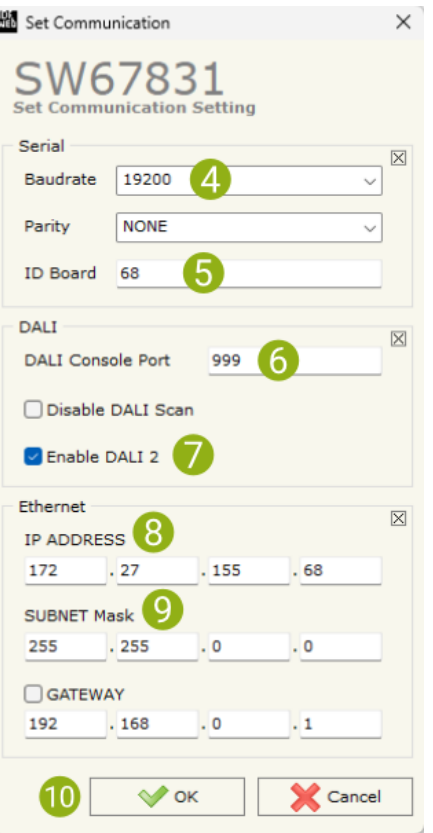

11. Drücken Sie auf "Update Device UDP".

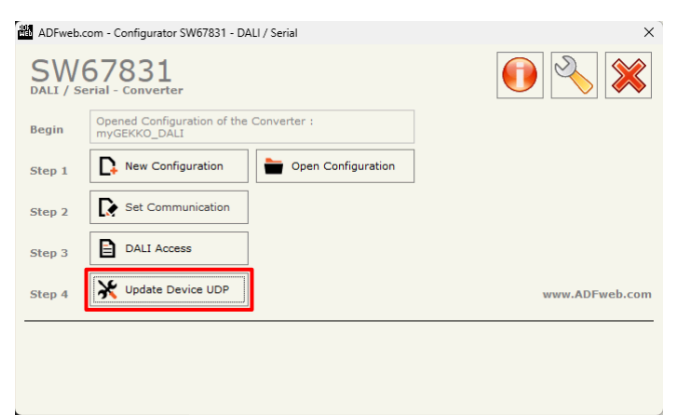

- 12. Geben Sie die IP-Adresse des DALI Gateways an.
- 13. Drücken Sie unten auf "Execute Update Firmware".

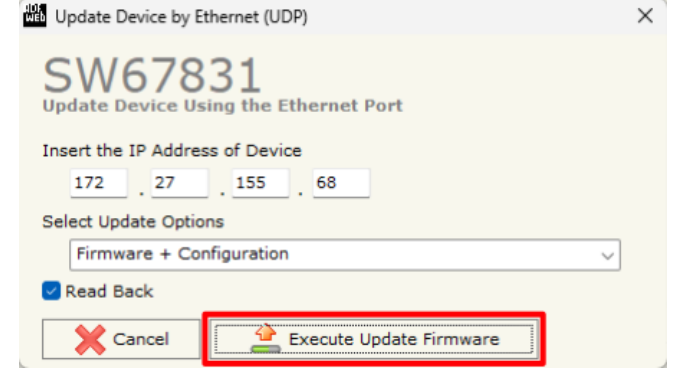

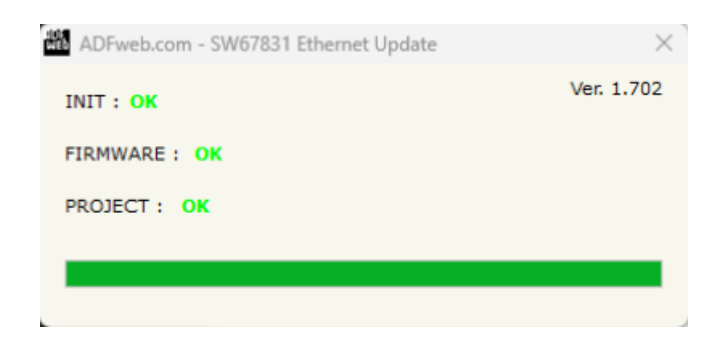

14. Starten Sie das Gerät neu indem Sie die Spannungsversorgung trennen und wieder anschließen.

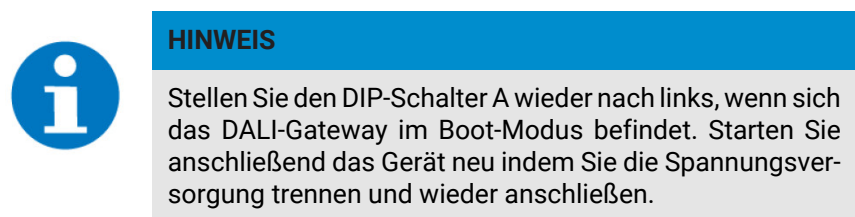

Im myGEKKO OS wird die neue Firmwareversion in der IO-Station des DALI Gateways angezeigt. Drücken Sie neben der jeweiligen ID des Gateways auf ">>". Die Firmwareversion wird neben "GW-Version:" angezeigt.

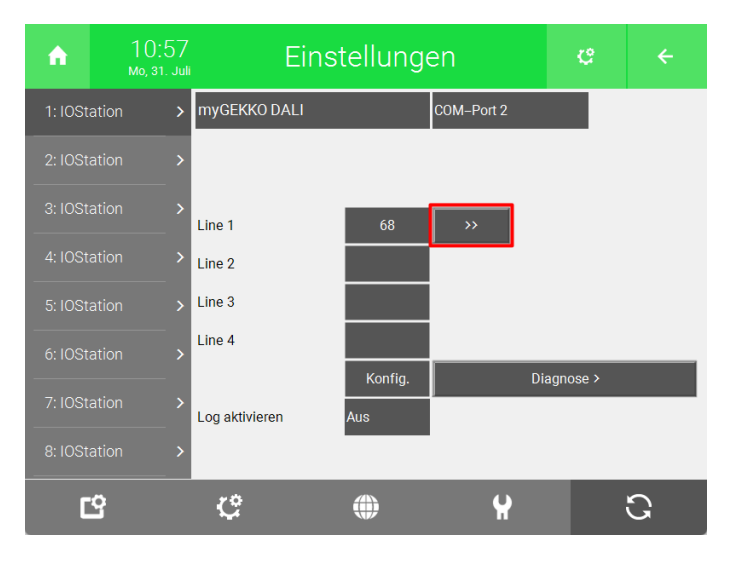

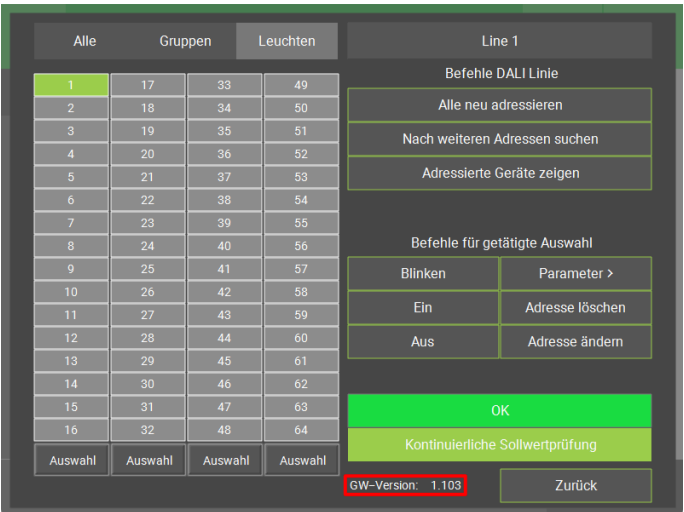

## <span id="page-23-0"></span>5 Fehler und Fehlermeldungen

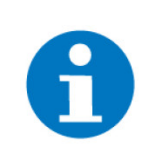

#### **HINWEIS**

Sämtliche Fehlermeldungen erscheinen als gewohntes Alarmpopup im my-GEKKO OS und werden in der Alarmhistory geloggt.

**Einstellungen: IO-Station 1. Verbindung**

Diese Fehlermeldung deutet auf eine Störung auf einem Bus hin. In den Einstellungen wird in der IO-Station DALI neben der jeweiligen DALI Linie auf die Art der Störung hingewiesen.

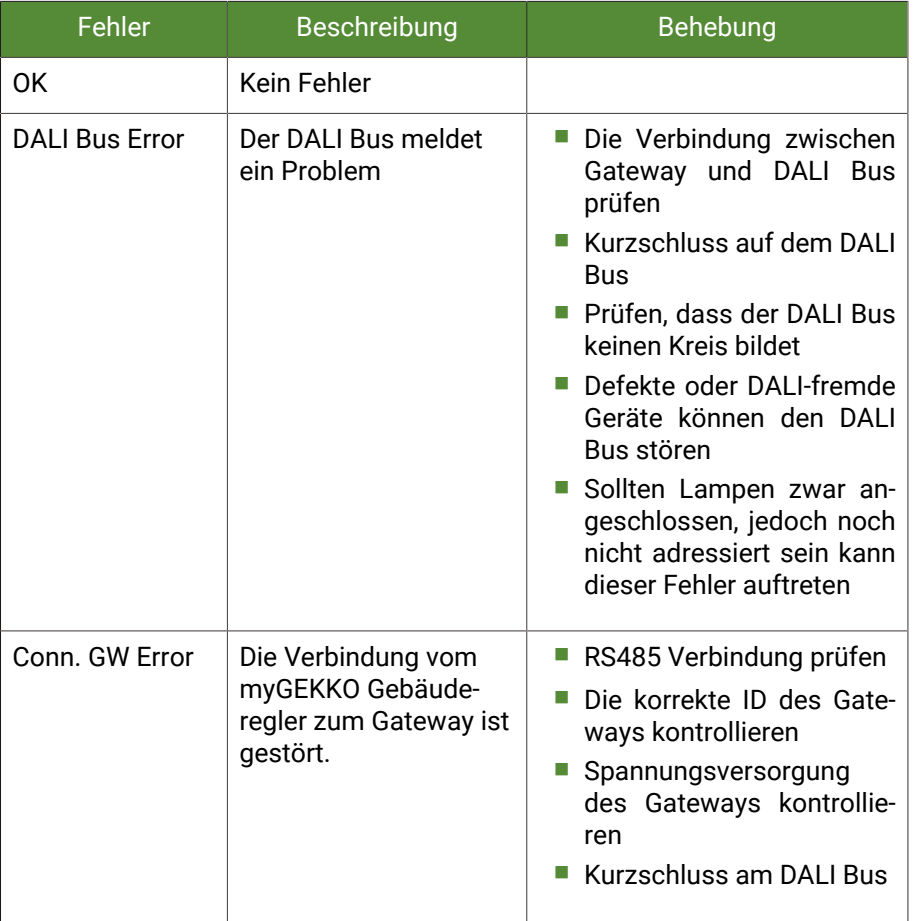

#### **Fehlerbehandlung**

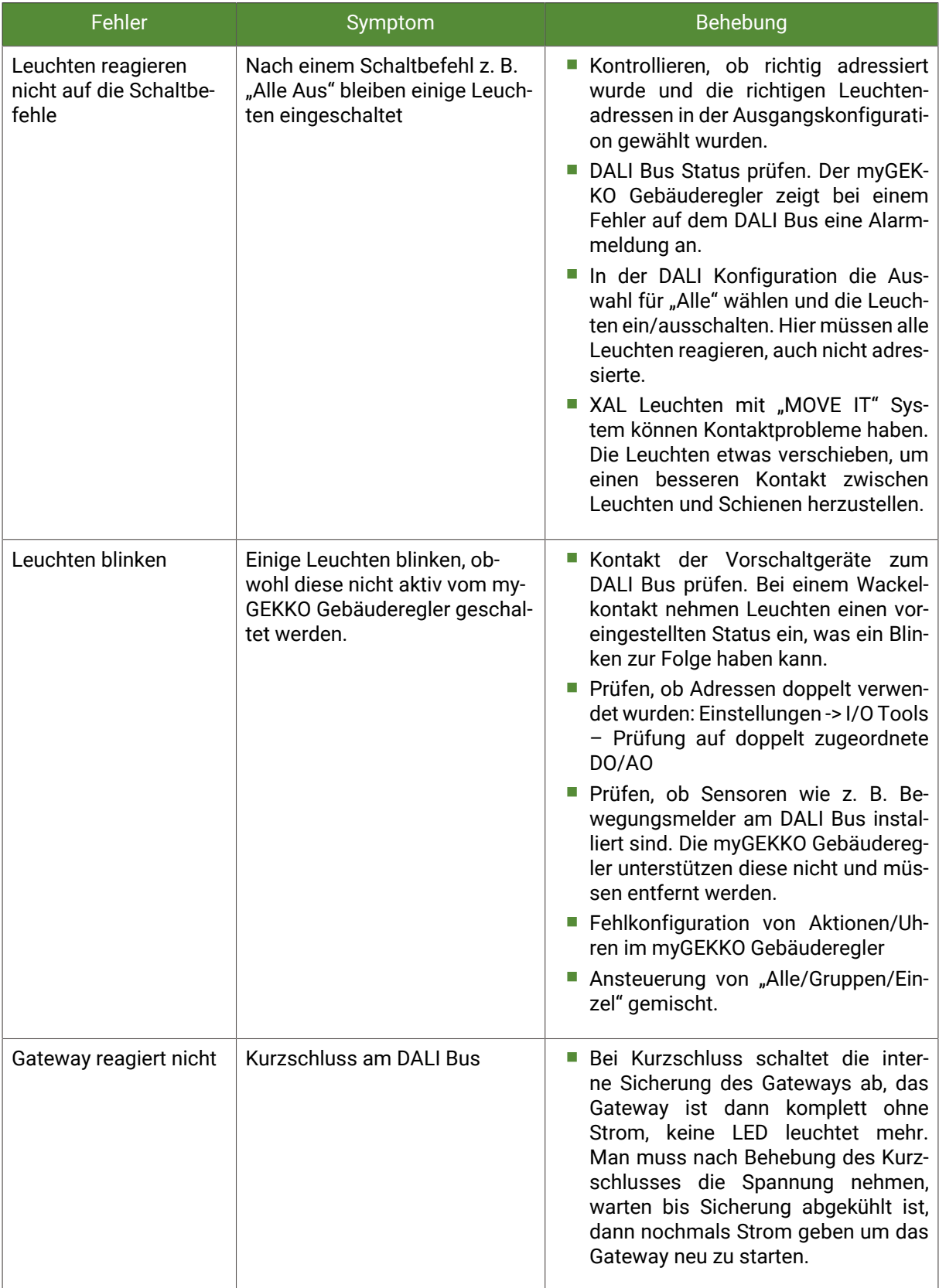

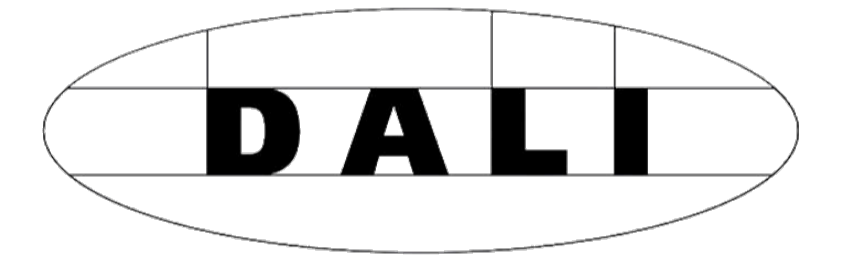

*myGEKKO DALI*

### **Technisches Handbuch**

### myGEKKO | Ekon GmbH

St. Lorenznerstr. 2 I-39031 Bruneck (BZ) Tel. +039 0474 551820 info@my.gekko.com

**www.my-gekko.com**

**Ekon Vertriebs GmbH** Fürstenrieder Str. 279a, D-81377 München

### **Vertriebsbüro Eislingen**

Schillerstr. 21, D-73054 Eislingen